# Universal Dragon 2.3 Quick Programming Guide

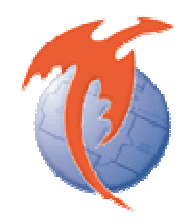

## **What is this guide for?**

Dragon 2.3 now gives you the power to choose your own programming style as well as new features to boost productivity. Below is a description of what is new in Dragon 2.3:

- 256 RC68+ triggers available
- MRC88m Support
- Auto Recover
- Macro Indicator
- XTR39 Project Recovery
- .PNG graphic support
- MRC88 Sub-zones

## **What are RC68+ triggers?**

RC68+ commands allow you to trigger IR or RS232 commands programmed onto them with an MRC, so that you can execute them from an SPLCD thus expanding the number of commands available as opposed to just the limited number of MRC keypad commands. Previously the RC68+ commands were limited to just the virtual remote image containing 55 triggers. Now the full 256 triggers can be accessed by scrolling down the numbers next to the RC68+. Triggers already containing default commands will have a green check mark next to them so that you don't use ones taken already.

## **What is the MRC88m?**

The MRC88m is an updated version of the MRC88 product line. A new processor card has been designed to increase the performance of the MRC88. The result is faster communications with external source equipment and internal keypad control. Plus, the MRC88m now supports metadata technology with popular items such as iPod and music servers.

## **What is Auto Recover?**

If Universal Dragon is shut down unexpectedly the software can now sometimes recover the project that was being worked on. Unsaved projects are saved intermittently in the background to a temporary file so that if the software shuts down incorrectly the option to recover that project becomes available when you run Dragon again. The default time for autosaving this recovery project is every 10 minutes, but this can be changes to a longer or shorter time in 'General Preferences' under the 'File' menu.

#### **What is a Macro Indicator?**

All project types in Universal Dragon will now display a small "M" on any virtual component layout key to indicate that a command has been assigned to that key. This makes it easier to tell what keys have been programmed at a glance without having to click on each key to check.

#### **What is XTR39 Project Recovery?**

Just like the MRC project recovery, the XTR39 can now be loaded with a project that will allow you to later extract the project from the connected remote. However this will only work on projects transferred using this new software version as previous versions did not have the embedded project in them available to extract.

#### **What is .PNG graphic support?**

Previously all SPLCD and XTR39 projects were built with .BMP graphics which are a very large graphic format and made transferring projects sometimes take extremely long. All built in graphics for Dragon have been converted to .PNG which is a much more compressed graphics format which will speed up transfers and also make saved projects smaller. .BMP is still supported if you wish to use that format, but .PNG is recommended due to the smaller size advantages.

#### **What are MRC88 sub zones?**

Sub zones allow you to add additional macros to the MRC88 keypad by inserting new pages of commands from the source select keys. Once a sub zone is programmed onto a source key, pressing it on the keypad itself will jump to a new page allowing 8 more macros to be added to those source keys for the page source it jumped to. You can create additional pages within this subzone as well up to the limit of memory available on the MRC88. Remember to provide a way to return to the top level of source keys on one of your subzone buttons as well as a previous button if you have multiple sub zone pages.

## *- START AUTOBUILD WIZARD -*

#### **Start**

With Dragon 2.1 up and running on your computer, go to the topleft of the screen and select "File" and then "New project". A new screen will appear.

Select either "AutoBuild Wizard".

Press "OK" to continue.

#### **AutoBuild Wizard**

#### *STEP 1*

The "AutoBuild Wizard" start-up screen will appear.

Press "Next" to continue.

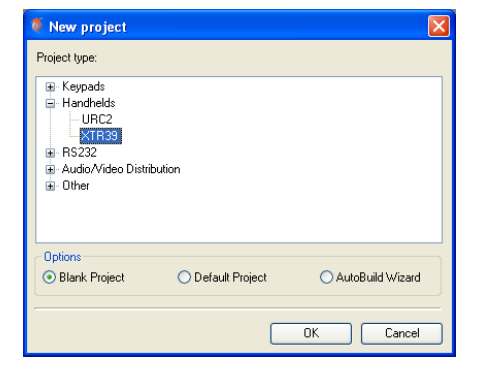

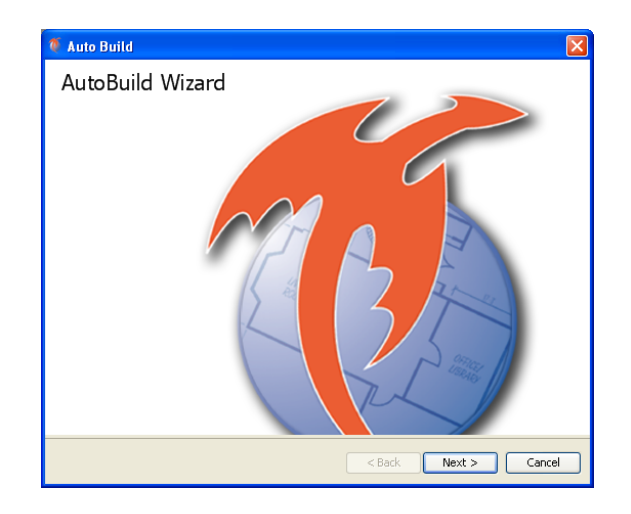

## *STEP 2*

Determine the source component that you wish to control.

Find the manufacturer (i.e. brand) and select it on the list.

Press "Next" to continue.

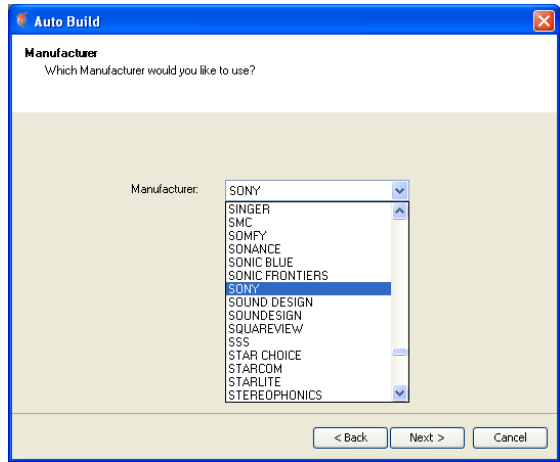

## *STEP 3*

Select the type of device of source component you wish to control.

Press "Next" to continue.

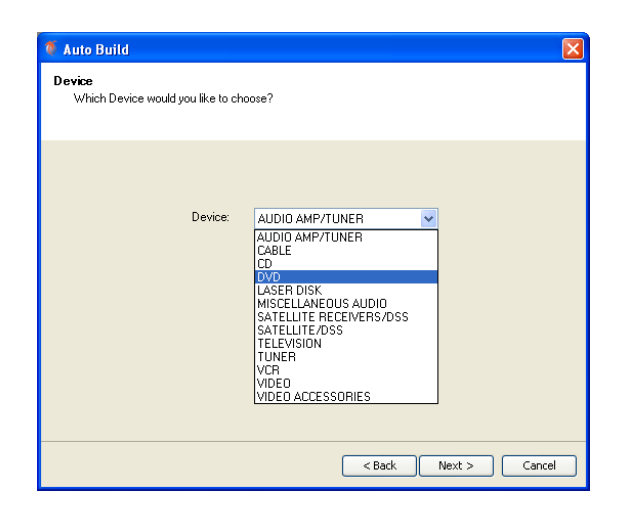

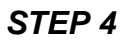

A button layout for the respective device type chosen will appear.

From these template files, you can select from an assortment of colors schemes and styles.

Press "Next" to continue.

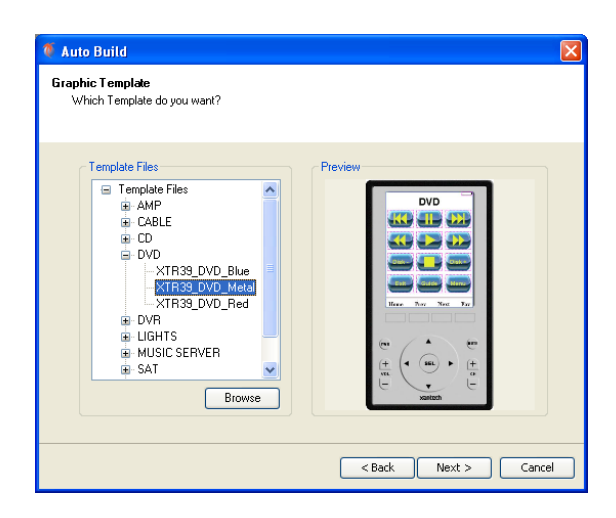

## *STEP 5*

Now the IR command group can be verified. With an XTR39 plugged into the USB port, direct the front end towards the source component.

Press "TEST" and verify the source component either turns on or turns off.

Move down the command group list and select a new IR command group. If the source component does not turn on or turn off, repeat until source component can be controlled. You have now determined the correct IR command group.

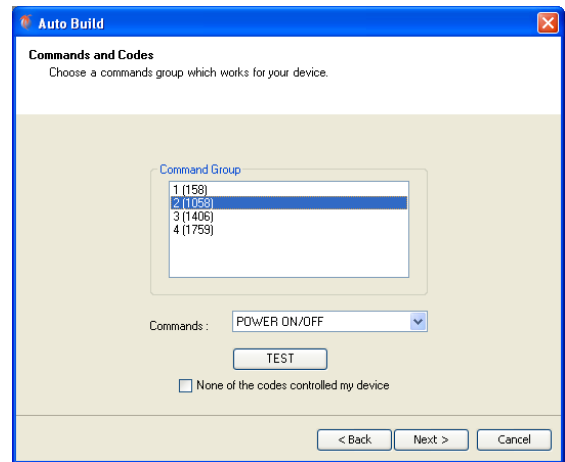

Press "Next" to continue.

## *STEP 6*

Congratulations! You have completed the AutoBuild Wizard.

Press "Finish" to continue.

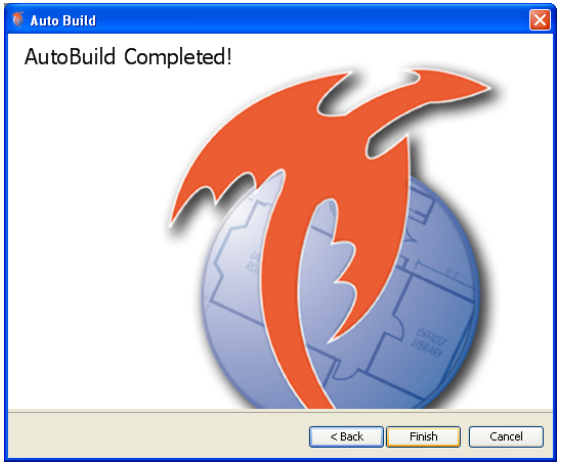

A prompt will appear asking you to repeat the AutoBuild Wizard.

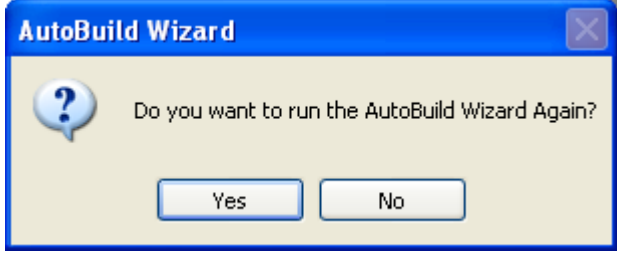

Select "Yes" if you have more source components to program. Select "No" to continue.

## *- END OF AUTOBUILD WIZARD -*

## *- RESTART AUTOBUILD WIZARD -*

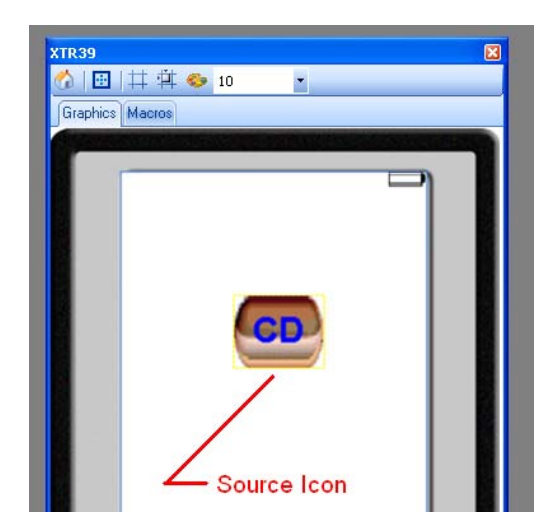

A source icon will appear on the Dragon 2.1 XTR39 computer screen. Double-click with the new source icon. A new page will appear showing the controls for the source component.

When complete, proceed to download the project to the XTR39. Go to "File" and "Transfer Project".

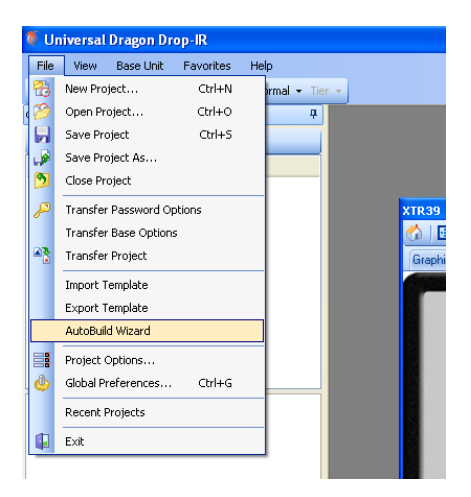

To run the AutoBuild Wizard again, go to "File" and "AutoBuild Wizard".

## *- IMPORT/EXPORT PAGES -*

## *STEP 1*

Display your favorite source page that you wish to save for other projects.

## *STEP 2*

To export a page, right-click on the source page and a menu list will appear. Select "export page". A "save as" window will appear. Give your favorite source page a filename and selection a location on the computer where you can find it later.

To import a page, right-lick on the source page and a menu list will appear. Select "import page". An "open" window will appear which will allow you to browse for your favorite source page. After you select your favorite source page, the page will be imported into your project.

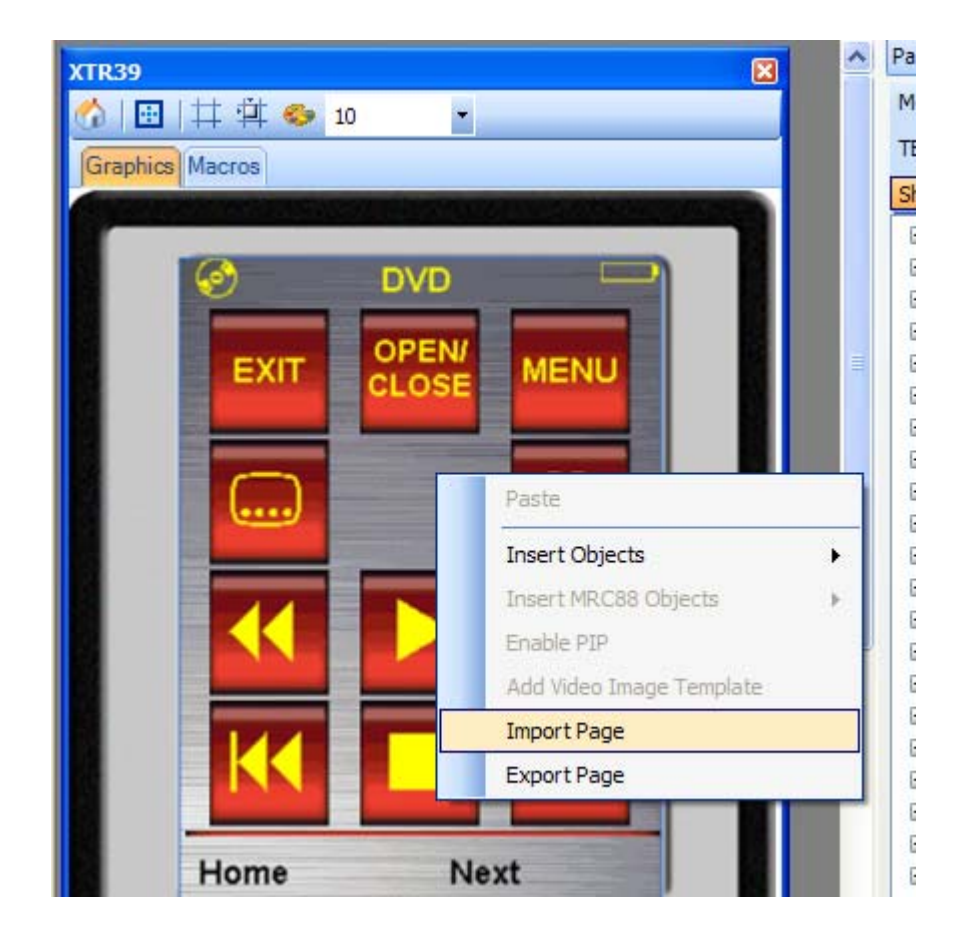

## *- DEFAULT TEMPLATE PROJECT -*

Another programming option is to select a template project. The template project is already populated with graphics applicable to most needs. Minor edits can also be done.

Each source will need IR or RS232 commands programmed to each button. For more information on how to do this, visit the XTR39 Instruction Manual. Or visit Auto-Fill in the section below

## **Start**

With Dragon 2.1 up and running on your computer, go to the top-left of the screen and select "File" and then "New project". A new screen will appear.

Select "Default Project" and press "OK" to continue.

## *STEP 1*

The "Default Projects" start-up screen will appear.

Select the project you wish to use and press "OK" to continue.

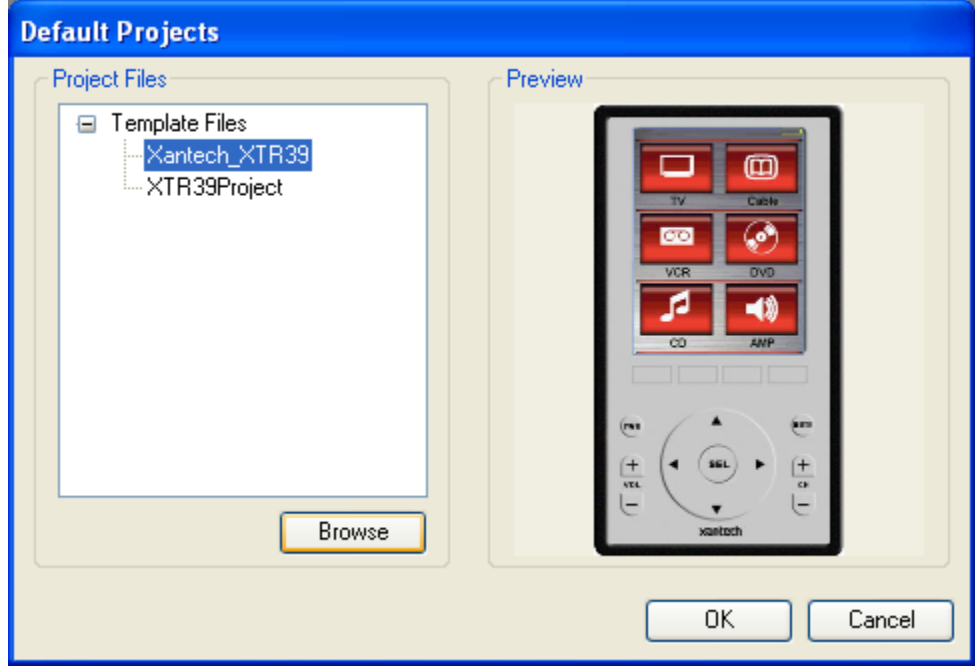

# *- HEX-IR SUPPORT -*

# *STEP 1*

In the Palette Editor window, set the "Mode" to "Edit".

Scan down the list of manufacturers and source types. Click on "HEX" and move over to the right screen where

the function commands are.

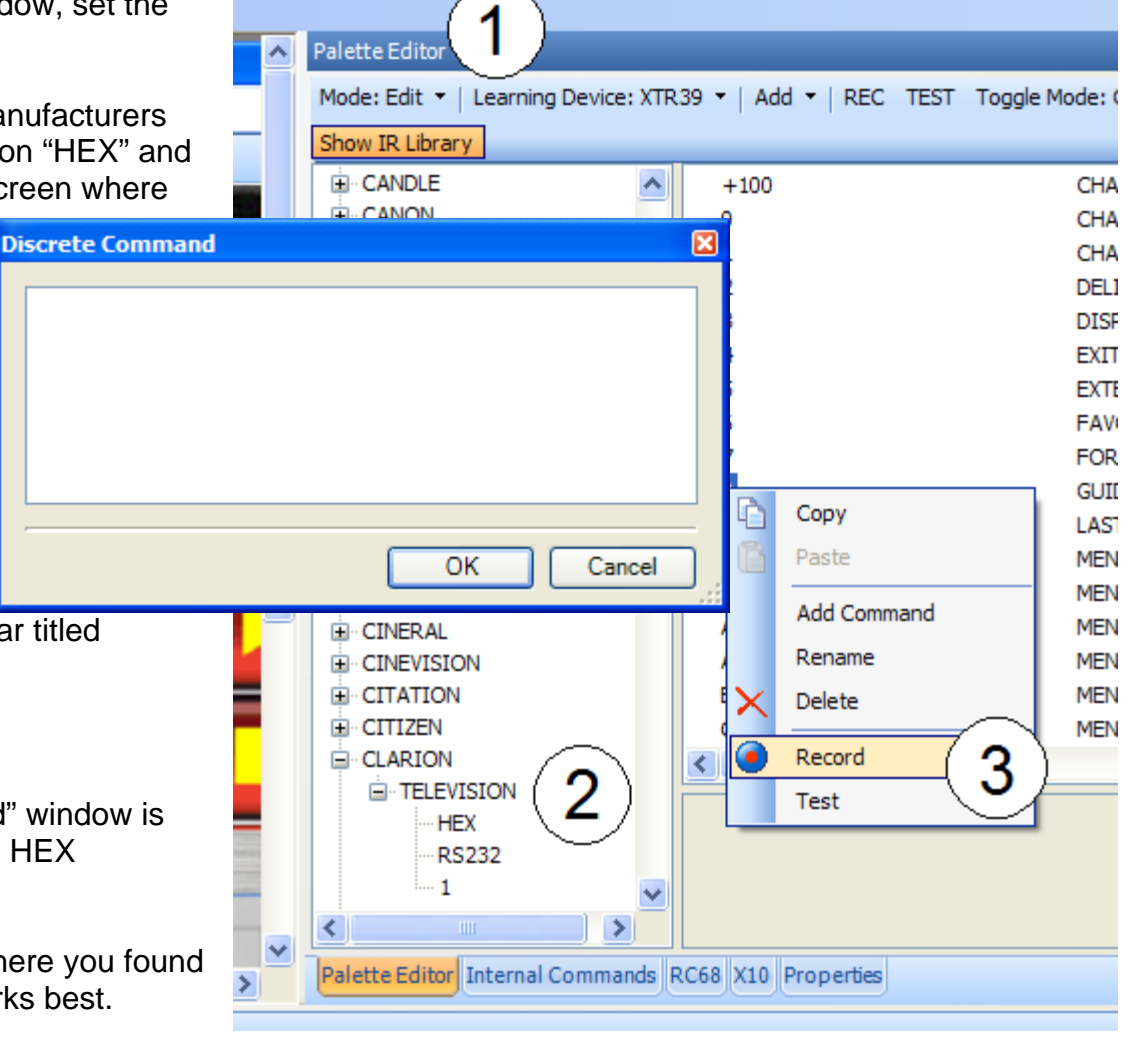

# Click on a function

*STEP 2* 

command and rightclick the mouse. A menu list will appear. Select "Record".

A new window will appear titled "Discrete Command".

## *STEP 3*

The "Discrete Command" window is where you can enter the HEX commands.

Copy-and-paste from where you found the HEX commands works best.

Press "OK" to continue.

## **(As of Version 2.3.22 these are the latest firmware versions):**  *Note: You must have the latest firmware installed to use HEX-IR commands.*  MRC44, MRAUDIO4X4 (Version 3.23) MRC88, MRAUDIO8X8 (Version 2.24) SPLCD39G, SPLCD64G, SPLCD64V (Version 2.04) (special version 2.4204 should only be used for MRC88m support) XTR39 (Version 1.39) RF2IR (Version 1.17) MRC88m (Version 1.05) (You cannot use MRC88m firmware on an MRC88 or vice versa)

## *Where to find HEX IR Codes?*

Visit www.remotecentral.com. Either do a search for your component or visit the interactive file area. Most HEX IR codes can be found in the Pronto forum section.

## *- AUTO-FILL -*

Auto-Fill works by taking a page of function buttons and automatically filling the respective IR and/ or RS232 codes to each button. For instance, the "PLAY" button will be filled with the "play" IR command, the "PAUSE" button will be filled with the "pause" IR command. The benefit is that you can now program several buttons in one easy step.

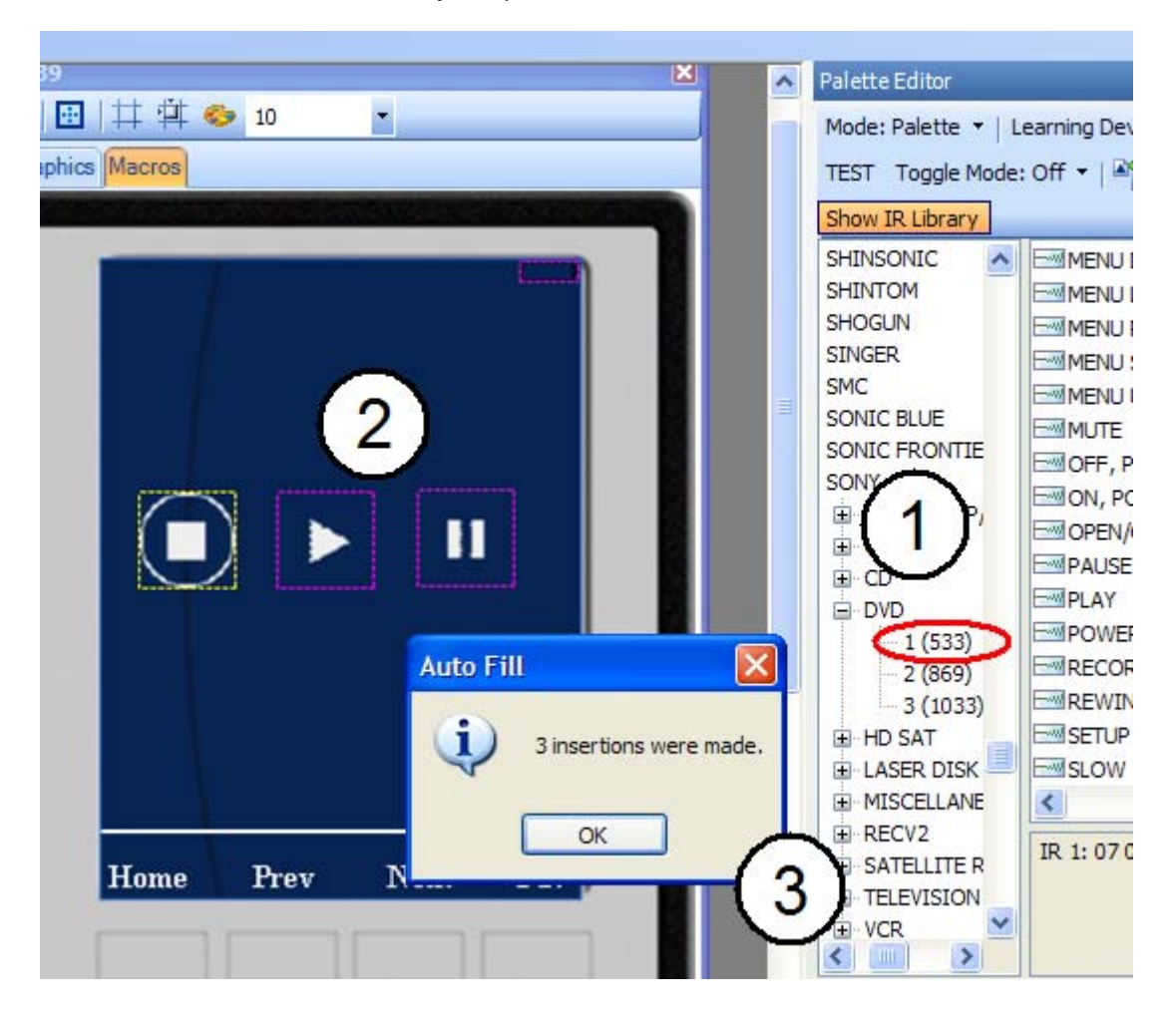

## *STEP 1*

Be sure to have your function buttons on the source page. In the example above, a "stop", "play" and "pause" button is on the source page. This represents a DVD player. Select the source component IR or RS232 code library you wish to use.

## *STEP 2*

Press and hold the mouse button and drag the cursor on top of the source page.

## *STEP 3*

The IR codes are automatically added to the "stop", "play" and "pause" buttons. A confirmation window appears that 3 IR commands were inserted into their respective functional buttons.

## *- SOURCE OVERVIEW -*

The bottom section shows a "Source Overview". With large projects, the source overview is a convenient way to navigate the screen pages. Every time a page changes, the "source overview" will highlight the screen page that is being displayed.

You can also navigate to a screen page by double-clicking the desired screen page.

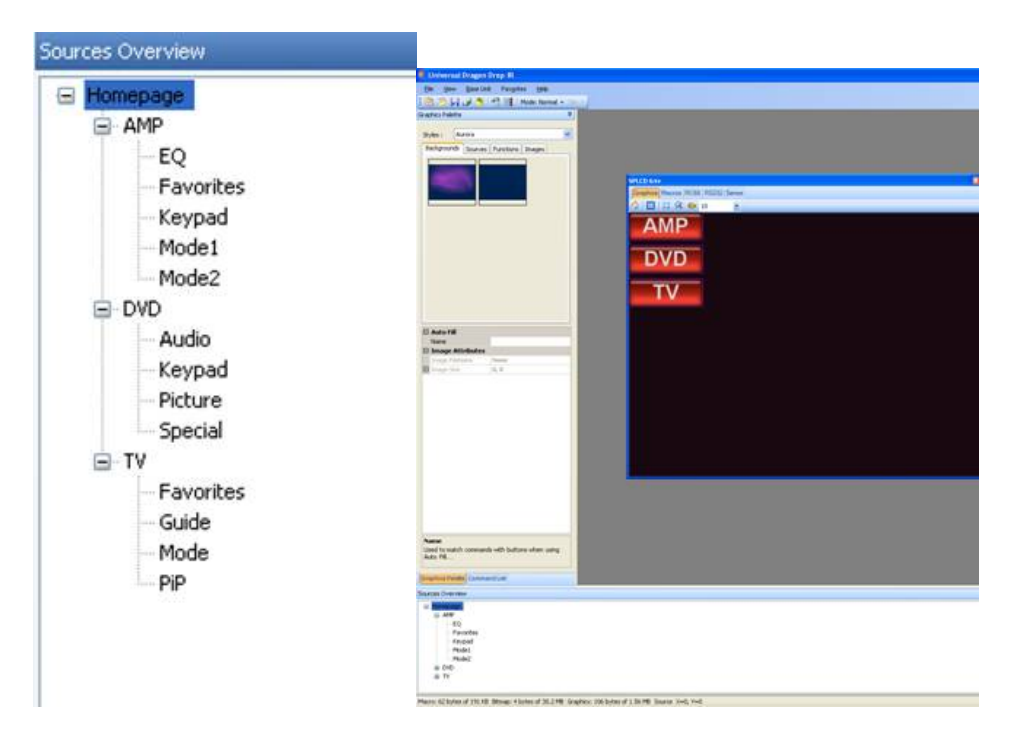

## *- RESIZE BASE UNITS -*

The easiest way to resize a base unit is to head to the corner of the base unit. With your mouse, wait until the resize arrow appears. Then click your mouse button and resize the base unit as desired.

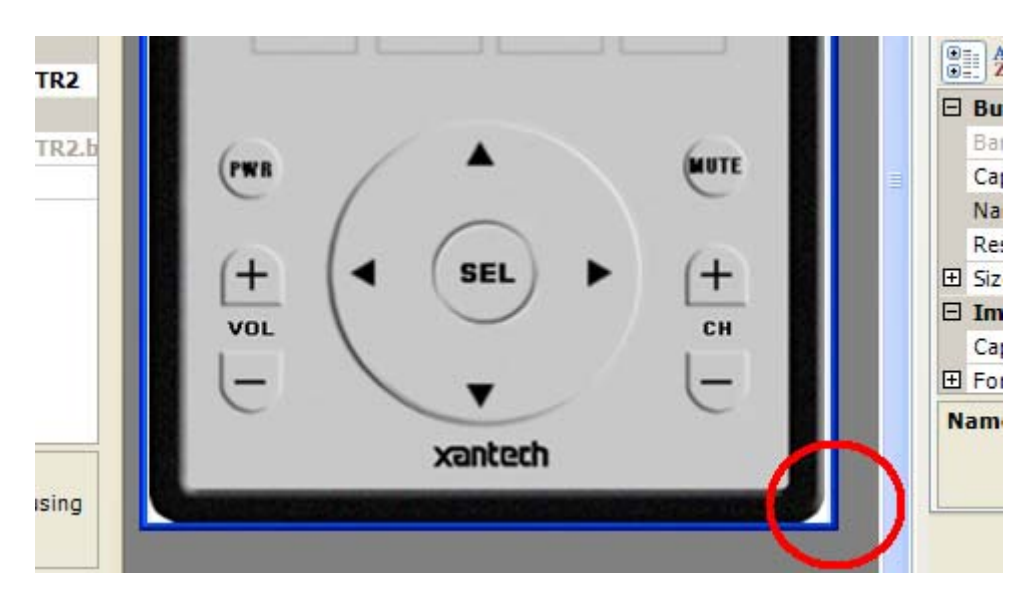

## *- New User Interface (UI) -*

Universal Dragon has further enhanced itself for greater productivity. With the new user interface, you can review, compare, and edit graphics with fewer mouse clicks.

In the example below, "Properties" is being displayed for any selected button. Button "4" is selected. In the "Properties" section, the respective properties are displayed showing size and font information. Now you can confirm consistent appearance of each button and make edits faster..

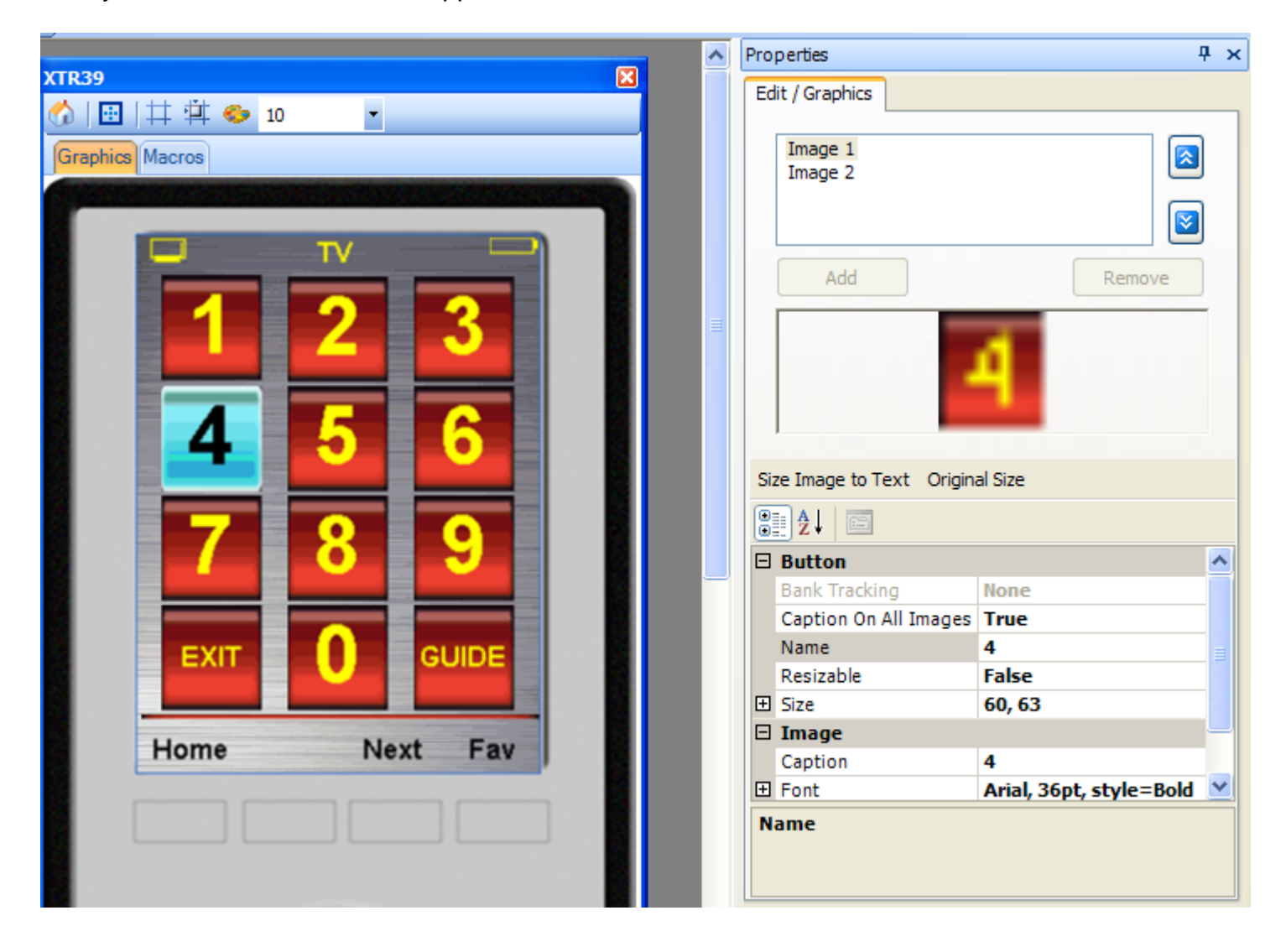

Xantech Corporation 13100 Telfair Avenue, 2/F Sylmar, CA 91342

Instructions, Quick Start, XTR39 UD2.3 © 2008 Xantech Corporation

This document is copyright protected. No part of this manual may be copied or reproduced in any form without prior written consent from Xantech Corporation.

Xantech Corporation shall not be liable for operational, technical, or editorial errors/omissions made in this document.

Document Number 08905211A